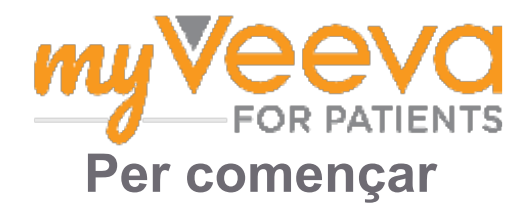

# **Hola i benvingut**

Quan està en un assaig clínic, ha de completar una sèrie d'activitats. Per a completar-les en aquest assaig, utilitzarà l'aplicació MyVeeva for Patients. Aquestes activitats poden incloure:

- Signar formularis de consentiment
- Respondre a enquestes
- Veure les properes visites i unir-se a les visites de vídeo

Tota la informació que recollim es manté confidencial i només la pot veure l'equip del seu estudi.

També podeu utilitzar la nostra aplicació a qualsevol hora del dia per a fer un seguiment de les properes visites i tasques completades.

## **Tasques pendents**

Gestionar les activitats de l'estudi pot ser difícil, així que posem tot el que ha de fer en un sol lloc. La pestanya de Tasques pendents consta de tres seccions:

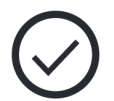

- **Avui:** tots els formularis, enquestes i visites que estiguin disponibles per a completar o que vencin avui. Les enquestes opcionals segons convingui també es troben en aquesta secció.
- **Demà:** tots els formularis, enquestes i visites que caldrà completar l'endemà.
- **Properes visites:** properes visites presencials o de vídeo.

Per veure el que ja ha completat, seleccioni **Veure les tasques completades**.

#### **No pot seleccionar una tasca pendent??**

Si no pot seleccionar una tasca pendent, és possible que encara no estigui disponible. Miri la<br>data i l'hora sota el títol per voure ques estas discussivos data i l'hora sota el títol per veure quan estarà disponible.

### **Notificacions**

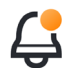

Si heu proporcionat una adreça de correu electrònic, li enviarem notificacions per correu electrònic quan s'assignin i vencin tasques pendents.

#### **Fa servir un mòbil o una tauleta tàctil?**

Recomanem activar les notificacions emergents perquè el seu dispositiu li recordi quan vencen les tasques pendents.

Per activar-les:

- 1. **Obri la pestanya Compte.**
- 2. **Seleccioni Configuració.**
- 3. **Seleccioni la icona d'obrir al costat de Notificacions.**
- 4. **Activi les notificacions emergents.** Utilitzi la configuració del seu dispositiu.

## **Signar els formularis de consentiment**

Abans de poder participar en un estudi, ha de signar almenys un formulari de consentiment.

Si l'equip del seu estudi ha creat formularis electrònics, podrà signar-los mitjançant aquesta aplicació. Com signar-los:

1. Obri la pestanya Tasques pendents  $\hearts$ .

#### 2. **Seleccioni el formulari.**

#### **Formulari bloquejat?**

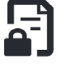

Això vol dir que pot revisar el document, però encara no hi té accés per a signar-lo. És possible que hagi de signar primer altres documents, o l'equip del seu estudi li donarà un codi quan pugui signar-lo.

#### 3. **Llegeixi el formulari.**

#### **Té alguna pregunta?**

Pot demanar ajuda a l'equip del seu estudi seleccionant el botó **Més opcions** 

- ••• a l'encapçalament, i després a **Demanar ajuda per a l'estudi.**
- 4. **Signi el formulari.** Pot signar el formulari de qualsevol d'aquestes maneres:
	- Cliqui o toqui el requadre de signatura per signar.
	- Faci la seva signatura en el camp de la signatura, i després seleccioni **Aplicar**.
- 5. **Enviï el formulari a l'equip del seu estudi.** Seleccioni **Enviar.**

# **Unir-se a una visita de vídeo**

Si l'equip del seu estudi li ha programat alguna visita de vídeo, pot unir-s'hi des del seu dispositiu en lloc de fer-ho de forma presencial a la clínica de l'equip.

Si té programada una visita de vídeo, pot unirs'hi de la següent manera:

- 1. Obri la pestanya **Tasques pendents**  $\hearts$ .
- 2. Seleccioni el vídeo al qual vol unir-se.
- 3. Seleccioni **Unir-se a la reunió.**

#### **Respondre a enquestes** E

Com a part de l'estudi, és possible que li facin preguntes sobre la seva qualitat de vida o la seva salut. Pot respondre a aquestes enquestes en aquesta aplicació des de qualsevol ubicació. Les seves respostes són confidencials i només les veurà l'equip del seu estudi.

Quan hagi de respondre a una nova enquesta, rebrà una notificació al seu correu electrònic o a l'aplicació.

Com respondre a una enquesta:

- 1. Obri la pestanya Tasques pendents  $\hearts$ .
- 2. **Seleccioni l'enquesta.**
- 3. **Seleccioni D'acord.** L'enquesta s'obrirà.
- 4. **Respongui a les preguntes de l'enquesta.** Pot desplaçar-se cap amunt per consultar les preguntes que ja ha respost.
- 5. **Seleccioni Enviar.** Les respostes de l'enquesta s'enviaran a l'equip del seu estudi.

Si comença les enquestes més llargues amb antelació, pot prendre's un descans i tornar-hi més tard per acabar de completar-les abans de la data i l'hora de venciment.

Si decideix prendre's un descans quan estigui responent a una enquesta, quan hi torni, aquesta seguirà disponible a la pestanya de Tasques pendents amb l'opció de **Continuar.** Quan seleccioni l'enquesta, continuarà des d'on ho hagi deixat.

# **Necessita ajuda?**

Si té alguna pregunta, no pateixi! Pot demanar ajuda a l'equip del seu estudi en qualsevol moment.

Seleccioni el botó **Demanar ajuda per a l'estudi** . ና በ

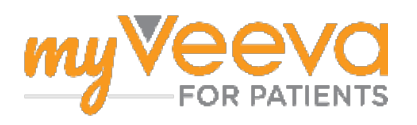